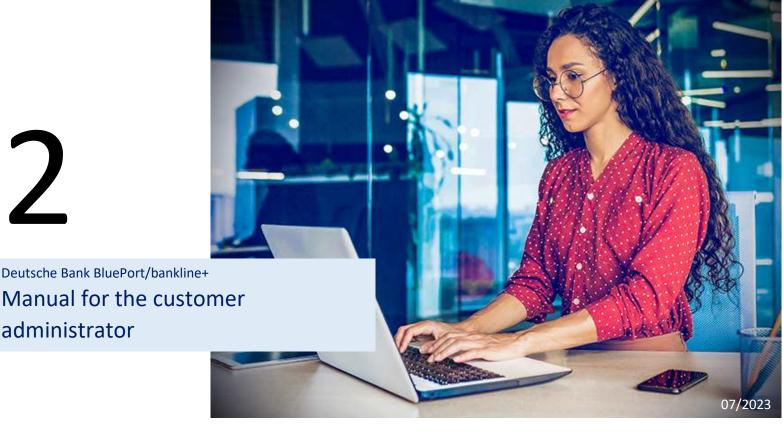

In your role of administrator, you will perform the (initial) setting up of BluePort/bankline+ for your company and for your colleagues. A setup wizard is available on the BluePort/bankline+ homepage to guide you through the necessary steps:

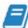

administrator

Setup wizard available Facilitated setup of own bank accesses, ordering party accounts and colleague management

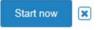

If you need assistance during the initial setting up, our support team will be available for you. Please contact them on +49 (0)69 910-10030 to arrange a suitable time.

In addition, this manual will help you to perform individual setting up steps for BluePort/bankline+ on your own, if required.

## Contents

| Setting up the Security Medium                              | 2  |
|-------------------------------------------------------------|----|
| Setting up Users in BluePort/bankline+                      | 3  |
| Setting up EBICS Bank Access                                | 6  |
| Entering ordering parties and accounts                      | 10 |
| Assigning account authorisations                            | 12 |
| Setting up download agent                                   | 12 |
| Text key locks - authorization of wages and salary payments | 15 |

## Setting up the Security Medium

You will see the wizard for initialising your security medium (photoTAN), which you will subsequently use for signing payment orders, when you log onto BluePort/bankline+ for the first time.

a. Start the setting up process for your security medium by clicking on the "Continue" button (Fig. 1) and follow the on-screen instructions, which are also described below.

| 🖊 banklir       | Pirst login - Welcome                                                                                                    |
|-----------------|----------------------------------------------------------------------------------------------------|
| First steps 🔥 🔨 | Welcome                                                                                                    |
| First login     | You have successfully logged in for the first time.<br>To be able to use the application, please continue with the initialisation process. |
| Help            | Security medium The security medium is used to log in and to sign bank-technical orders.     Continue                                      |
|                 | Fig. 1                                                                                                    |

b. Click on "Open wizard" and select "Smartcard". A click on "Next step" takes you to the next screen, where you click on "Set up security medium" (Fig. 2).

| 🖊 banklin           | Pie+ First login - Security medium wi                                                                                                    | zard 🔺 Ter Stegen (ter stegen@tinarx ir) |
|---------------------|----------------------------------------------------------------------------------------------------|------------------------------------------|
| First steps 🔺 🔇     | Chervinew Select a medium Set up medium Generation Finish                                                                                                    |                                          |
| First login<br>Help | In this step, you transfer the public keys of your security medium to the application so that it can authenticate you in the future when<br>If you see your security medium for the first time, it is automatically set up in this step. | en you leg in.                           |
|                     | A Set up security tredum                                                                                                    |                                          |

Fig. 2

c. Now scan the displayed QR code (Fig. 3) with your "DB Secure Authenticator" app or with the photoTAN reader to set up the security medium.

| 🗾 banklin |  | A loss County for summing from the 2 |
|-----------|--|--------------------------------------|
|           |  |                                      |
|           |  |                                      |

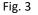

- d. The smartphone/photoTAN reader will then display a 7-digit code. After inputting the code and confirmation via "confirm" you will receive a message confirming the setting up of your security medium.
- e. Click on "Next step" and "Go to application" (Fig. 4) to complete the setting up of your security medium.

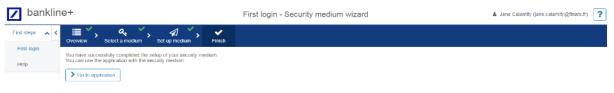

Fig. 4

# Setting up Users in BluePort/bankline+

First an overview of the most important icons needed for the following steps:

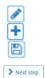

<u>Pencil icon</u>: A click on this icon will take you into edit mode <u>Plus icon</u>: You can add data after clicking on this icon <u>Floppy disk icon</u>: This icon will save your entries

Next step: Click on this icon to continue the process and proceed to the next step

As a BluePort/bankline+ administrator, you can set up all the users and access authorisations in BluePort/bankline+ on behalf of the contracting party.

**Tip:** On the BluePort/bankline+ homepage, you will be offered an introductory guided tour. We advise every user to take advantage of this to familiarise themselves with the basic functions of BluePort/bankline+.

 a. Select menu item "Management > Colleagues", where, in your role as administrator, you will see all the users and, where applicable, further administrators as per the contractual agreement. If and when required, you can add additional users via the plus icon (Fig. 5).
 If all desired users already exist, continue directly with "Step 2: Set up Bank Access".

| bankline+          |   |              |                                | Colleagues - ov |                                                      |                   | <ul> <li>Max1 Muster (max1 muster@finanxfr)</li> </ul> | ? |
|--------------------|---|--------------|--------------------------------|-----------------|------------------------------------------------------|-------------------|--------------------------------------------------------|---|
| Start page         | < | S + 🖻 🖬 🕇    | Filler not active 1 in total   |                 |                                                      |                   | Search Q                                               | 2 |
| ecouet Information | ~ | User ID      | <ul> <li>First name</li> </ul> | Last name       | Action roles & rights                                | Current status    | Action                                                 |   |
| Ireation           | * | 177766852349 | -                              | Meter           | ALL_RIGHTS<br>17 further roles<br>169 further rights | initially created |                                                        |   |
| ile manager        | ~ |              |                                |                 |                                                      |                   |                                                        |   |
| order status       | ~ |              |                                |                 |                                                      |                   |                                                        |   |
| Aanagement         | ^ |              |                                |                 |                                                      |                   |                                                        |   |
| Colleagues         |   |              |                                |                 |                                                      |                   |                                                        |   |
| settings           | ~ |              |                                |                 |                                                      |                   |                                                        |   |
| ng                 | × |              |                                |                 |                                                      |                   |                                                        |   |

Fig. 5

- b. After clicking on the plus icon, all users must be entered on tab "Basic data" on the basis of the contractual information (BluePort User Agreement) (Fig. 6).
  - The User ID corresponds to the user's email address.
  - Please enter the master data for each user.
  - Always select all permitted security media (Single-Sign-On and, if appropriate, smartcard for EBICS users).
  - The starting password is always "Start123" (mandatory field without relevance, as BluePort users have access to BluePort/bankline+ without requiring input of a separate password).

Confirm your entries by clicking on the floppy disk icon.

| / bankline+         |   |                       |                     | Colleagu                  | es - User - create        |                             | 🛔 Erika Mustemann (erika.mustemann@finarx.fr) | ?  |
|---------------------|---|-----------------------|---------------------|---------------------------|---------------------------|-----------------------------|-----------------------------------------------|----|
| 🗰 Stati page        | < | - @ 4 2 2             | M < >               | М                         |                           |                             |                                               |    |
| Account Information | ~ | Bask data Tare        | and start page      | Ballkaucesas              | Account authorsations     | Test keys - Cinits          | Action roles & lights Crait roles & lights    |    |
| Creation            | × |                       |                     |                           |                           |                             |                                               |    |
| File manager        | ~ | e o c                 |                     |                           |                           |                             |                                               | -  |
| Order-status        | ~ | Identification        |                     |                           | Login and signature       |                             | Authorisations                                | î  |
| Management          | ^ | These values can no   | longer be changed o | nce the user was created. | Permitted security media* | Single sign-on (only login) | All bank accesses permitted  🐼 🔞              |    |
| Colleagues          |   | Granchiname DipePo    | rl Test Mandator 01 | 0                         | initial password*         |                             |                                               |    |
| Settings            | ~ | Branch ID DEUB        | N.                  | 0                         | initial passivoro         |                             |                                               |    |
| t ag                | ~ | Coslorier name Musler | manim Gambi-I       | 0                         | Confirmation*             |                             |                                               | -1 |
|                     |   | Customer ID Muster    | mann GmbH           | 0                         |                           |                             |                                               |    |
|                     |   | User ID* max r        | nustermann@finarx.h | 0                         |                           |                             |                                               |    |
|                     |   |                       |                     |                           |                           |                             |                                               |    |
|                     |   | Master data           |                     |                           |                           |                             |                                               |    |
|                     |   | Tibe Mr               |                     |                           |                           |                             |                                               |    |
|                     |   | Last name" Max        |                     |                           |                           |                             |                                               |    |
|                     |   | First name Mustern    | sann                | 1                         |                           |                             |                                               | ~  |

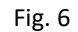

c. The authorisations for use of BluePort/bankline+ are assigned on tab "Action roles & rights". Click on the pencil icon to start edit mode; then you can select the available roles and assign them to the particular user by clicking on the left arrow button (Fig. 7). Save the entries by clicking on the floppy disk icon in the toolbar.

| 🕷 Stari page           | < | + @ 42          | 2                                           | M <            | > N           |          |              |           |           |                              |                       |            |                      |
|------------------------|---|-----------------|---------------------------------------------|----------------|---------------|----------|--------------|-----------|-----------|------------------------------|-----------------------|------------|----------------------|
| Account Information    | ~ |                 | User ID                                     |                | First         | name     |              | Last name |           | Action role                  | s & rights            | 129783     | ment status          |
| Creation               | ~ |                 |                                             |                |               |          |              |           |           |                              |                       |            | ally created         |
| ile manager            | ~ | ISasic data     | Tasks a                                     | and start page | Bank accesses | Acc      | uurt authori | ations    | Texl keys | Linits                       | Action roles & rights | Grant role | s & rights           |
| Order status           | ~ | B ( )           | ) (B                                        |                |               |          |              |           |           |                              |                       |            |                      |
| tanagement             | ~ | Assigned role   | es & rights                                 |                |               |          |              |           | Availab   | le roles & rights            |                       |            |                      |
| Colleagues             |   | 0 m lofat       |                                             |                | 1             | 00       | 2 ×          |           | B1 m k    | stat                         | Search                |            | Q 🗙                  |
| ctungs                 | ^ | +/- Nam         | •                                           |                | Validity      | Category | Туре         |           | III +/-   | Name                         | Validity              | Category   | Туре                 |
| Carolization and Trigo |   |                 |                                             | No dat         | a avallable   |          |              | 4-1       | <b>1</b>  | <ul> <li>Download</li> </ul> | 2                     | 2          | Global role          |
| Unot examine           |   |                 |                                             |                |               |          |              |           |           | > Certal desirabile          | b                     | -          | Statut tale          |
|                        |   |                 |                                             |                |               |          |              | ≻         |           | ): Mandarasininisian         | ter =                 | -          | ब्रियेजी खोल         |
| 40                     | Ŷ |                 |                                             |                |               |          |              | <b>%</b>  |           | - Termental                  | -                     | -          | estatud reta         |
|                        |   |                 |                                             |                |               |          |              |           |           | > BPFainder                  | -                     | -          | Chilai rab           |
|                        |   |                 |                                             |                |               |          |              |           |           | D USERVERSUS                 | -                     | -          | -5 <u>4922</u> 15018 |
|                        |   |                 |                                             |                |               |          |              |           |           | Met solu                     | -                     | dysaday    | Supervisit of        |
|                        |   | Bi Yunkey al'un | n di na na na na na na na na na na na na na | Ì              |               |          |              |           |           |                              |                       |            |                      |

Fig. 7

**Note:** These access rights relate to the BluePort/bankline+ application. The data exchange with the financial institutions is subject to the authorisations agreed for the relevant EBICS bank access.

#### Overview of available roles:

In BluePort/bankline+, individual rights are bundled in pre-configured roles. Depending on the desired scope of use, individual users can be assigned one or several roles.

#### Available roles:

<u>Kundenadministrator [Customer Administrator]</u>: The bank has already configured this role for the nominated BluePort/bankline+ administrators in accordance with the User Agreement; it comprises the right to assign all the subsequent roles to users and to manage the associated access rights.

Kontoinformationen [Account Information]: Users with this role can retrieve, view and check account information & statements.

<u>ZV-Erfassung [Payment Transaction Input]</u>: Users with this role can enter payment orders and send the payments to the respective bank using their EBICS ID. If the user does not have a EBICS ID, they can only enter the payment orders.

<u>ZV-Upload [Payment Transaction Upload]</u>: Users with this role can upload completed payment files into BluePort/bankline+ and send the payments after they have been signed off by an authorised person.

<u>ZV-Freigabe [Payment Transaction Approval]</u>: Users with this role can check payment orders and sign/approve them for payment or cancel them. These users can view the information supplied with the payment orders and, where necessary, view and check individual order items.

<u>Download</u>: Users with this role can retrieve files that a bank makes available from that bank using their EBICS ID.

## Setting up EBICS Bank Access

To set up a EBICS bank accesses in BluePort/bankline+ select "Settings > User Settings" in the menu, then go into the "Bank access" tab. Then click on the "+"-symbol(Fig. 8).

| 者 Start page        | < |                     |                      |               |                       |                        |                                    |
|---------------------|---|---------------------|----------------------|---------------|-----------------------|------------------------|------------------------------------|
| Account information | ~ | User IE             | D I                  | First name    | Last name             | Action ro              | les & rights                       |
| Creation            | ~ | ronaldo@fir         | narx.fr              | Christiano    | Ronaldo               | 18 furt                | RIGHTS<br>her roles<br>ther rights |
| File manager        | ~ | K Basic data        | Tasks and start page | Bank accesses | Account authorisation | ons Limits             | Action roles & r                   |
| Order status        | ~ |                     |                      |               | Eve                   |                        |                                    |
| Management          | ~ | Name Create new obj | 3 objects            | Protocol Cus  | tomer ID Protocol u   | earch<br>ser ID Status | Q 🗙 🕸                              |
| Configuration       | ~ | Nume                |                      |               |                       | outus                  |                                    |
| Settings            | ^ |                     |                      |               |                       |                        |                                    |
| Customer settings   |   |                     |                      |               |                       |                        |                                    |
| User settings       |   |                     |                      |               |                       |                        |                                    |
| Log                 | ~ | 4                   |                      |               |                       |                        |                                    |

Fig. 8

The setting up of the bank access should be performed both by the BluePort/bankline+ administrators and by the respective users with their own EBICS authorisation.

- a. After selecting "Create EBICS bank access", select your financial institution and fill in the fields (Fig. 9).
  - Customer ID: Your EBICS ID (for Deutsche Bank this is 5-character e.g. ABCDE)
  - Protocol user ID: Your EBICS ID complemented by the three-digit protocol user number, e.g. ABCDE001

Save your entries via the floppy disk icon.

| ount information | ~ | ← @ 凸 읍 ₩ < > ₩     |                                                                           |                                                                           |
|------------------|---|---------------------|---------------------------------------------------------------------------|---------------------------------------------------------------------------|
|                  | ~ | Details Order types |                                                                           | Related user                                                              |
| ation            |   |                     |                                                                           | « View X Switch                                                           |
| manager          | ^ | Basic data Bank     | access                                                                    | User ID max1.muster@finarx.fr                                             |
| e outbox         |   |                     |                                                                           | First name Max1                                                           |
| transfers        |   | Name*               | npty w alues can no longer be changed once the bank access was<br>rested. | Last name Muster                                                          |
| nature folder    |   |                     | ncial institution* 💷 🗸 🗸                                                  | Action roles & rights UAT-Download<br>6 further roles<br>3 further rights |
| wnload agent     |   | rind                |                                                                           | o hitter rights                                                           |
| status           | ~ |                     | URL -                                                                     |                                                                           |
| gement           | ~ | a                   | EBICS host ID                                                             |                                                                           |
| 15               | ^ |                     | Customer ID*                                                              |                                                                           |
|                  |   |                     |                                                                           |                                                                           |
| stomer settings  |   | Pi                  | otocol user ID*                                                           |                                                                           |
| er settings      |   |                     |                                                                           |                                                                           |
|                  | ~ |                     |                                                                           |                                                                           |
|                  |   |                     |                                                                           |                                                                           |
|                  |   |                     |                                                                           |                                                                           |
|                  |   |                     |                                                                           |                                                                           |
|                  |   |                     |                                                                           |                                                                           |
|                  |   |                     |                                                                           |                                                                           |
|                  |   |                     |                                                                           |                                                                           |
|                  |   |                     |                                                                           |                                                                           |

b. The entered details are then displayed once more for confirmation. A click on "Start initialisation" will start the access initialisation (Fig. 10) – any message that may appear should be acknowledged by clicking on "Continue".

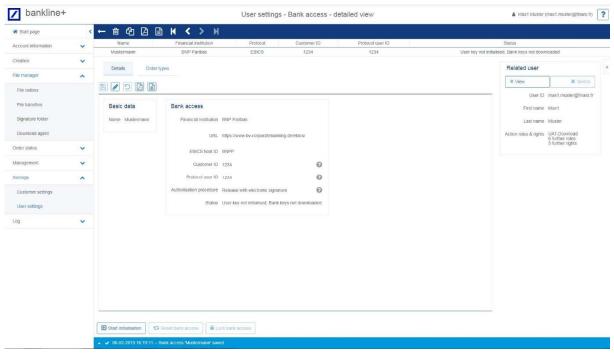

Fig. 10

c. You can then start the wizard, which will guide you through the initialisation (Fig. 11).

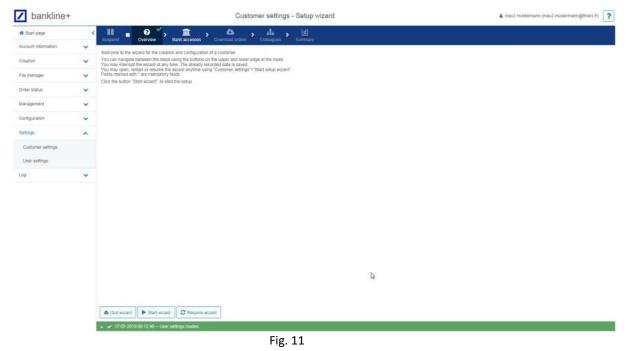

d. Confirm the previously created EBICS access by clicking on "Next step". In the subsequent dialogue, transmit the keys of your electronic signature to the bank via button "Send keys". You will need to authorise this transmission by scanning the displayed QR code with your smartphone or the photoTAN reader (Fig. 12).

| / bankline+                        |   | User settings - Initialisation wizard                                                                                                    | 🛔 Jane Calamity (jane.calamity@finarx.fr) |
|------------------------------------|---|----------------------------------------------------------------------------------------------------|-------------------------------------------|
| 💏 Start page                       | < |                                                                                                    |                                           |
| Account information                | ~ | Suspend         Overview         Create access         Send keys         Bank keys         Assign order types         Finish           In this step, you send the public keys of your security medium to the financial institution to enable it to verify your future payments.         In this step, you send the public keys of your security medium to the financial institution to enable it to verify your future payments.                                                                                                    |                                           |
| Creation                           | ~ | To do so, you require your security medium and its PIN.                                                                                                    |                                           |
| File manager                       | ~ | In a next step, your initialisation letter (NI-letter) is created.<br>Print his letter, sign it and send it to your bank advisor so that your financial institution can verify your identity and activate your access.                                                                                                    |                                           |
| Order status                       | ~ | Execute the next step only after your access has been activated.                                                                                                    |                                           |
| Management                         | ~ | A <sub>e</sub> Send keys                                                                                                    |                                           |
| Settings                           | ^ | X                                                                                                    |                                           |
| Customer settings<br>User settings |   | Send keys<br>Send keys<br>Please specty the key to be sent.                                                                                                    |                                           |
| Log                                | ~ | Please confirm the process with the Photo-TAN                                                                                                    |                                           |
|                                    |   | Suspend     Previous step       Image: State of the state of the state of |                                           |

- Fig. 12
- e. You will then be requested to open your INI letters. Please print out both letters, sign them and send the signed letters to the respective bank for access activation. Now click on button "Suspend" - you can complete the initialisation once your bank has performed the activation (Fig. 13).

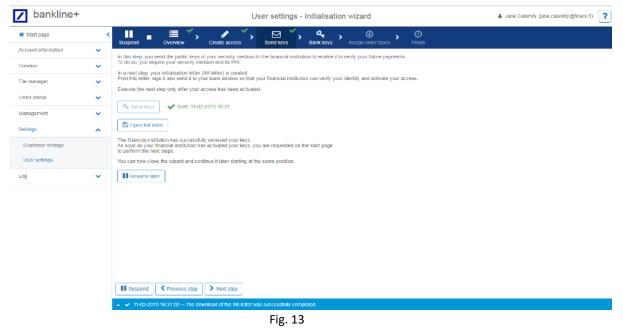

- As soon as the activation of your keys has been confirmed (at Deutsche Bank through a confirmation f. letter from Technical Support), you can continue. To continue, log back into BluePort/bankline+ and click on "Resume now" to proceed to the screen on which the connection parameters for the relevant bank access are displayed (Fig. 14).

| bankline+           |   | Start page - Tasks                                                                                                    | 🛔 Jane Calamity (jane.calamity@finarx.fr) |
|---------------------|---|----------------------------------------------------------------------------------------------------|-------------------------------------------|
| # Start page        | < | Browser and operating system                                                                                                    |                                           |
| Account information | ~ | Browser Chrome, version: 71                                                                                                    |                                           |
| Creation            | ~ |                                                                                                    |                                           |
| File manager        | ~ | You have not read the tutorial yet.     The tutorial explains the functions and operating concepts of the application.     Read now     Read now                                    |                                           |
| Order status        | ~ |                                                                                                    |                                           |
| Management          | ~ | A guided tour is available. Start now 🗵                                                                                                    |                                           |
| Settings            | ~ | Your bank access "Deutsche Bank" has not been completely initialised yet.                                                                                                    |                                           |
| Log                 | ~ | Your bank access voeuscine bank into been compretely initialised yet. Continue now<br>Your bank access was activated on bank side. You can now continue the initialisation process. |                                           |
|                     |   |                                                                                                    |                                           |

- Fig. 14
- g. Click on "Download bank keys" and the connection parameters will be displayed; you can find the parameters for Deutsche Bank on the following webpage: <u>https://ebics.db.com/ebicsweb/connect.html</u>.

Now click on button "Activation with hash value check"; this will ensure that the encryption will be set up as required. (Fig. 15).

| ✓ bankline+         |     | Start page - Initialisatio                                                                                                    | on wizard                                                              | 🌡 Jane Calamity (jane.calamity@financ.fr) |
|---------------------|-----|----------------------------------------------------------------------------------------------------|------------------------------------------------------------------------|-------------------------------------------|
| # Start page        | <   | Suspend Overview Cireate access Send keys                                                                                                    | Assign order lypes Finish                                              |                                           |
| Account Information | ~   |                                                                                                    | Assign otder types Finest                                              |                                           |
| Creation            | ~   | In this step, the public keys of your financial institution are downloaded before you release them.<br>Before, your financial institution must have activated your access. |                                                                        |                                           |
| File manager        | ~   | Download bank keys     Vownloaded 12-02-2019 08:42                                                                                                    |                                                                        |                                           |
| Order status        | ~   | The public keys of your financial institution are displayed below.<br>Please check carefully whether they are correct before confirming them.                              |                                                                        |                                           |
| Management          | ~   | Use the following link to view the public keys of your financial institution:<br>https://gbebcd01.uk.db.com/8443/ebicsweb/comect_en.html                                   |                                                                        |                                           |
|                     |     | Authentication key Encryption key                                                                                                    |                                                                        |                                           |
| Settings            | ~   | Muteriocation Key Encryption Key                                                                                                    |                                                                        |                                           |
| Log                 | × . |                                                                                                    | AF A9 5C EA A4 B3 CF C8 83 2E 70 F3 80 91 FC B2<br>影响体体器器器器器 建合物合物 建体理 |                                           |
|                     |     | 化合物化合物化合物化合物化合物化合物化合物化合物化合物化合物化合物化合物化合物化                                                                                                    | 製茶 各種類 化<br>化化化化化化化化化化化化化化化化化化化化化化化化化化化化化化化化化化化                        |                                           |
|                     |     | 641364 Hall Hall Hall Hall Hall Hall Hall Hal                                                                                                    |                                                                        |                                           |
|                     |     | If attimits attractionaires           If attimits attractionaires                                                                                                    |                                                                        |                                           |
|                     |     | Fig. 15                                                                                                    |                                                                        |                                           |

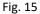

h. In the first field, enter the hash value of **AUTHENTICATION key** (X002) and in the second field the hash value of **ENCRYPTION key** (E002); you can find the corresponding values for Deutsche Bank on the abovementioned web page. It is sufficient to enter the first eight characters in each field. Then click on "Release bank keys" (Fig. 16).

| / bankline+ |                                                  |                                                   |                                 |                      | 4 And Compay processing Officers (1) |
|-------------|--------------------------------------------------|---------------------------------------------------|---------------------------------|----------------------|--------------------------------------|
|             |                                                  |                                                   |                                 |                      |                                      |
|             | In this setue, the parties ways of your thickels | Activation with hash value check                  |                                 | ×                    |                                      |
|             |                                                  | Enter the hash values of the keys you received    | from your financial institution |                      |                                      |
|             |                                                  | Enter at least the first 8 characters of each has | h value                         |                      |                                      |
|             |                                                  | Authentication key*                               |                                 | A May not be empty = |                                      |
|             |                                                  |                                                   |                                 |                      |                                      |
|             |                                                  | Енстурвон кру -                                   |                                 |                      |                                      |
|             |                                                  |                                                   |                                 |                      |                                      |
|             |                                                  |                                                   |                                 |                      |                                      |
|             |                                                  |                                                   |                                 |                      |                                      |
|             |                                                  |                                                   |                                 |                      |                                      |

Fig. 16

- i. Click on button "Download of available order types".
- j. All the available order types are then listed for you. Finish the process by clicking once more on the "Next step" button (Fig. 17).

| bankline+           |   |                                                                                                    |                               | Start page -                        | Initialisation wizard User                                   | user@mail.de) | lamity@financ.fr) |
|---------------------|---|----------------------------------------------------------------------------------------------------|-------------------------------|-------------------------------------|--------------------------------------------------------------|---------------|-------------------|
| 🕷 Start page        | 3 | and the second second se | verview Crea                  | e access Send keys                  | Bank keys Assign order types Finish                          |               |                   |
| Account information | ~ |                                                                                                    |                               | e access Send keys                  |                                                              |               |                   |
| Creation            | ~ |                                                                                                    |                               | esses", you can execute this step a |                                                              |               |                   |
| Filo managor        | ~ | Download availat                                                                                                    | tile order types              | Cn 12-02-2019 00,49, 40 order typ   | es were added and 0 order types detelled.                    |               |                   |
| Order status        | * | 🖉 🖹 40 in tot                                                                                                    | tal                           |                                     |                                                              | Search        | Q                 |
| Management          | ~ | Order type                                                                                                    | <ul> <li>Direction</li> </ul> | Туре                                | Description                                                  |               |                   |
| Settings            | ~ | AZV                                                                                                    | Upload                        | EBICS operative                     | Foreign payments in cisk format                              |               |                   |
| Log                 | ~ | C1C                                                                                                    | Upload                        | EBICS - operative                   | SEPA direct debit core D-1 (COR1) via XML container          |               |                   |
|                     |   | 00                                                                                                    | Upload                        | FRICS - operative                   | REDA direct debit ROR via XV.II. container                   |               |                   |
|                     |   | 8.92 A                                                                                                    | .Cmc/Hitspill                 | 1351628-apayika                     | Res Castarya (paurosa) siningan tangan tangkaran Natificity  |               |                   |
|                     |   | -25 <b>3</b> 0                                                                                                    | On A SHOW                     | 15(8)(2)4-9(24)(6+2)                | 1200-julionariani adadan ana iki distanari mata              |               |                   |
|                     |   | 1.24                                                                                                    | Developed                     | CERTOR- ADDANIES                    | an series performand                                         |               |                   |
|                     |   | 205                                                                                                    | Listers                       | CERE-speaks                         | ALENA CALLER MARCHINE AND ROLL AND LEAD AND                  |               |                   |
|                     |   | -LOT                                                                                                    | Dalated                       | CONS- spentite                      | states and margin (and the approximation)                    |               |                   |
|                     |   |                                                                                                    |                               |                                     |                                                              |               |                   |
|                     |   | 400                                                                                                    | Series)                       | (25·10)》。 4月6月前月8                   | Conversion and a second                                      |               |                   |
|                     |   | -0204<br>-0214                                                                                                    | Devaed<br>Devaed              | CINE-MANNE                          | Conservations (Conservation)<br>Conservations (Conservation) |               |                   |
|                     |   |                                                                                                    |                               |                                     |                                                              |               |                   |

Fig. 17

k. Close the setup wizard by clicking on "Quit wizard" (Fig. 18).

| bankline+           |   |                       |                       | St        | tart page - In | itialisation | wizard               |        | ▲ Jane Calamity (jane.calamity@finarx.fr) | ? |
|---------------------|---|-----------------------|-----------------------|-----------|----------------|--------------|----------------------|--------|-------------------------------------------|---|
| # Start page        | < |                       | Renview Create        | naccess   | Send keys      | Bank keys    | Assign order types   | Finish |                                           |   |
| Account Information | ~ | Your bank access was  |                       | 5 0000000 | Sond Maya      | Ballik Maya  | Maarger versce typea | PHILAN |                                           |   |
| Creation            | ~ | You can now handle ba | ink-technical orders. |           |                |              |                      |        |                                           |   |
| File manager        | ~ |                       |                       |           |                |              |                      |        |                                           |   |
| Order status        | ~ |                       |                       |           |                |              |                      |        |                                           |   |
| Management          | ~ |                       |                       |           |                |              |                      |        |                                           |   |
| Settings            | ~ |                       |                       |           |                |              |                      |        |                                           |   |
| Log                 | ~ |                       |                       |           |                |              |                      |        |                                           |   |
|                     |   | ( Muspetersant ) (    | L Humborn Store       |           |                |              |                      |        |                                           |   |
|                     |   |                       | • 1                   |           | <b>F</b> !- 10 |              |                      |        |                                           |   |
|                     |   |                       |                       |           | Fig. 18        |              |                      |        |                                           |   |

#### Entering ordering parties and accounts

After having completed the setting up of the bank access, continue defining the customer settings. This involves defining the ordering parties' details, the accounts and the access authorisations.

a. Click on "Settings > Customer Settings" in the menu, then go into the "Ordering parties" tab and click on "Import" (Fig. 19). A listing of the ordering parties and their accounts is now displayed.

| # Start page        | < |                      |                   |                  |                    |                    |                        |                |                   |                 |                |
|---------------------|---|----------------------|-------------------|------------------|--------------------|--------------------|------------------------|----------------|-------------------|-----------------|----------------|
|                     |   | Custor               | ner ID            |                  | Customer name      |                    | Branch nam             | 1              |                   | Number of users |                |
| Account information | ~ | FINTS                |                   |                  | testkunde FinTS    |                    | BluePort Test Man      |                |                   | 2               |                |
| Creation            | ~ | Basic data           | Users             | Ordering parties | Account attributes | Recipient accounts | Customer bank accesses | Download dates | Retention periods |                 |                |
| ile manager         | ^ |                      |                   |                  |                    |                    |                        |                |                   |                 |                |
| File outbox         |   | 2 + 2 8              | 1 in total        |                  |                    |                    |                        |                | Se                | arch            | Q              |
| File transfers      |   | Orderin              | g party name      |                  | •                  | Num                | ber of accounts        | Country        | Action            |                 |                |
|                     |   | Max Mu               | stermann          |                  |                    |                    | 3                      | Germany        | 1                 | 0               |                |
| Signature folder    |   |                      |                   |                  |                    |                    |                        |                |                   |                 |                |
| Download agent      |   |                      |                   |                  |                    |                    |                        |                |                   |                 |                |
| Order status        | ~ |                      |                   |                  |                    |                    |                        |                |                   |                 |                |
| vlanagement         | ~ |                      |                   |                  |                    |                    |                        |                |                   |                 |                |
| Settings            | ^ |                      |                   |                  |                    |                    |                        |                |                   |                 |                |
| Customer settings   |   |                      |                   |                  |                    |                    |                        |                |                   |                 |                |
| User settings       |   |                      |                   |                  |                    |                    |                        |                |                   |                 |                |
|                     |   |                      |                   |                  |                    |                    |                        |                |                   |                 |                |
| Log                 | ~ |                      |                   |                  |                    |                    |                        |                |                   |                 |                |
|                     |   |                      |                   |                  |                    |                    |                        |                |                   |                 |                |
|                     |   |                      |                   |                  |                    |                    |                        |                |                   |                 |                |
|                     |   |                      |                   |                  |                    |                    |                        |                |                   |                 |                |
|                     |   |                      |                   |                  |                    |                    |                        |                |                   |                 |                |
|                     |   |                      |                   |                  |                    |                    |                        |                |                   |                 |                |
|                     |   |                      |                   |                  |                    |                    |                        |                |                   |                 |                |
|                     |   | No object selected - | - action not post | ible             |                    |                    |                        |                |                   | One bank access | s is available |
|                     |   | Delete               |                   |                  |                    |                    |                        |                |                   | @ Import        |                |
|                     |   |                      |                   |                  |                    |                    |                        |                |                   |                 |                |
|                     |   |                      |                   |                  |                    |                    |                        |                |                   |                 |                |

b. Please check the imported details for completeness. To do so, double-click on the ordering party and check the assigned accounts listed below. By clicking on the pencil icon (Fig. 20), you get into edit mode where you can edit the account names, if required, and the statement reference, which is required for the correct importing of account statements. At Deutsche Bank, this reference has the following format: BankCode/AccountNumberSubAccountNumberCurrencyCode (50070010/12345670000)

Save your entries by clicking on the floppy disk icon.

| Start page                         | < | ← @ 42    |           | M    | < >        | M                 |               |          |                 |        |                                       |                       |
|------------------------------------|---|-----------|-----------|------|------------|-------------------|---------------|----------|-----------------|--------|---------------------------------------|-----------------------|
| count information                  | ~ |           |           | Orde | ring party | name              | 1             | Num      | ber of accounts |        |                                       | Country               |
|                                    |   |           |           | Ма   | x.Musterm  | ann               |               |          | 3               |        | G                                     | ermany                |
| eation                             | ~ | Details   | Accounts  |      |            |                   |               |          |                 |        | Related customer                      |                       |
| e manager                          | ^ | - De tano | Accounts  |      |            |                   |               |          |                 |        |                                       |                       |
| File outbox                        |   | 3+3       | 3 in tota |      |            |                   |               |          | Search          | Q X    | ≪ ∨iew                                | X Switch              |
| I IIC OUIDON                       |   | Account   | name      | A IE | AN/accou   | int number        | BIC/bank code | Currency | Format          | Action | Customer ID FINT                      | STST                  |
| File transfers                     |   | Max1      |           | D    | E30 2157 3 | 3042 0904 3241 00 | DEUTDEDBFRA   | EUR      | MT              | 1      | Customer name tests                   |                       |
| Signature folder<br>Download agent |   | Max2      |           | D    | E30 2157 3 | 3042 0904 3241 00 | DEUTDEDBFRA   | USD      | MT              | 1      | Branch name Blue<br>Number of users 2 | Port Test Mandator 01 |
| der status                         | ~ | Max3      |           | D    | E03 2157 3 | 3042 0904 3241 01 | DEUTDEDBFRA   | EUR      | MT              |        |                                       |                       |
| anagement                          | ~ |           |           |      |            |                   |               |          |                 |        |                                       |                       |
| ettings                            | ^ |           |           |      |            |                   |               |          |                 |        |                                       |                       |
| Customer settings                  |   |           |           |      |            |                   |               |          |                 |        |                                       |                       |
| User settings                      |   |           |           |      |            |                   |               |          |                 |        |                                       |                       |
| g                                  | ~ |           |           |      |            |                   |               |          |                 |        |                                       |                       |

Fig. 20

Note: Some banks do not supply all the details, in which case you need to enter the missing details manually.

Once all the details are complete, continue with the next section.

## Assigning account authorisations

Each user must be authorised explicitly to access all or individual accounts.

a. Call up the list of users via "Customer settings > Users". After clicking on the particular user, you will find an overview of all the available accounts in tab "Account authorisations" (Fig. 21).

| 🖷 Start page        | < < | - @ 42 🗳         | ) 🖹 🛛 < 🔾                                        | N N                         |                        |           |                    |                        |                      |                      |
|---------------------|-----|------------------|--------------------------------------------------|-----------------------------|------------------------|-----------|--------------------|------------------------|----------------------|----------------------|
| Account information | ~   |                  | User ID                                          |                             | First name             |           | Last name          |                        | Current status       |                      |
|                     |     |                  | 177766852349                                     |                             |                        |           | Meier              |                        | Initially created    |                      |
| Creation            | ~   | < Basic data     | Tasks and start page                             | Bank accesses               | Account authorisations | Text keys | Limits Action      | roles & rights Grant > | Related customer     |                      |
| ile manager         | ^   |                  | _                                                |                             |                        |           |                    |                        | « view               | X Switch             |
| File outbox         |     | 🖹 🖉 🖸 🖪          |                                                  |                             |                        |           |                    |                        | Customer ID FINT     | 707                  |
| File transfers      |     | Authorisation ch | heck for single accour                           | te                          |                        |           |                    | î                      |                      |                      |
| Signature folder    |     |                  |                                                  |                             |                        |           |                    |                        | Customer name testki |                      |
|                     |     |                  | account information 🖌 🕼                          |                             |                        |           |                    |                        | Branch name BlueF    | ort Test Mandator 01 |
| Download agent      |     | Cre              | eate and view orders <table-cell> 🖌</table-cell> |                             |                        |           |                    |                        | Number of users 1    |                      |
| Order status        | ~   |                  |                                                  |                             |                        |           |                    |                        |                      |                      |
| Management          | ~   | Authorisations f | for single accounts                              |                             |                        |           |                    |                        |                      |                      |
| Settings            | ^   | 3 in total       |                                                  |                             |                        |           | Search             | Q X                    |                      |                      |
|                     | ~   | Account name     | Ordering party                                   | IBAN/account number         | BIC/bank code          | Currency  | Account informatio | n Orders               |                      |                      |
| Customer settings   |     | Max1             | Max Mustermann                                   | DE30 2157 3042 0904 3241 00 | DEUTDEDBFRA            | EUR       | ×                  | ×                      |                      |                      |
| User settings       |     | Max2             | Max Mustermann                                   | DE30 2157 3042 0904 3241 00 | DEUTDEDBFRA            | USD       | ×                  | ×                      |                      |                      |
| Log                 | ~   | Max3             | Max Mustermann                                   | DE03 2157 3042 0904 3241 01 | DEUTDEDBFRA            | EUR       | ×                  | ×                      |                      |                      |
|                     |     |                  |                                                  |                             |                        |           |                    |                        |                      |                      |
|                     |     |                  |                                                  |                             |                        |           |                    |                        |                      |                      |
|                     |     |                  |                                                  |                             |                        |           |                    |                        |                      |                      |
|                     |     |                  |                                                  |                             |                        |           |                    |                        |                      |                      |
|                     |     |                  |                                                  |                             |                        |           |                    |                        |                      |                      |
|                     |     |                  |                                                  |                             |                        |           |                    |                        |                      |                      |
|                     |     |                  |                                                  |                             |                        |           |                    |                        |                      |                      |
|                     |     |                  |                                                  |                             |                        |           |                    | •                      |                      |                      |
|                     | ſ   | A Lock user 5    | Reset login data                                 |                             |                        |           |                    |                        |                      |                      |
|                     | L   |                  |                                                  |                             |                        |           |                    |                        |                      |                      |

b. In edit mode (pencil icon), you can either switch off the authorisation check for this user – in which case they will be assigned access to all existing and future accounts – or assign individual authorisations for the different accounts. The authorisation options are "Account information" for

## Setting up download agent

a. To set up a new download agent (regular, automated downloading of account data), click on "File manager > Download agent" in the menu and then on the plus icon for adding an agent (Fig. 22).

viewing account data and "Orders" for entering orders. Save your changes via the floppy disk icon.

| Start page          | < 2 | ; + 🖪 🛙 | 0 in total                      |               |                   |                |        | Search | Q      |
|---------------------|-----|---------|---------------------------------|---------------|-------------------|----------------|--------|--------|--------|
| Account information | ~   | Туре    | <ul> <li>Bank access</li> </ul> | Last executio | n                 | Next execution | Result | Active | Action |
| reation             | ~   |         |                                 |               | No data available |                |        |        |        |
| ile manager         | ~   |         |                                 |               |                   |                |        |        |        |
| File outbox         |     |         |                                 |               |                   |                |        |        |        |
| File transfers      |     |         |                                 |               |                   |                |        |        |        |
| Signature folder    |     |         |                                 |               |                   |                |        |        |        |
| Download agent      |     |         |                                 |               |                   |                |        |        |        |
| order status        | ~   |         |                                 |               |                   |                |        |        |        |
| lanagement          | ~   |         |                                 |               |                   |                |        |        |        |
| ettings             | ~   |         |                                 |               |                   |                |        |        |        |
| og                  | ~   |         |                                 |               |                   |                |        |        |        |
|                     |     |         |                                 |               |                   |                |        |        |        |
|                     |     |         |                                 |               |                   |                |        |        |        |

Fig. 22

b. Now enter the set-up details. In the following screenshots, you will see an example of how to set up a download agent for account statements (Fig. 23) and interim transaction reports (Fig. 24) with recommended standard settings. Option "Broadcast call" for bank access means that the download should include all the associated accounts. Alternatively, you can select specific bank accesses for which you wish to set up the automatic download.

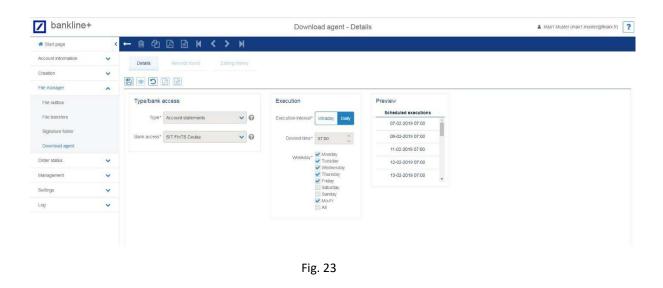

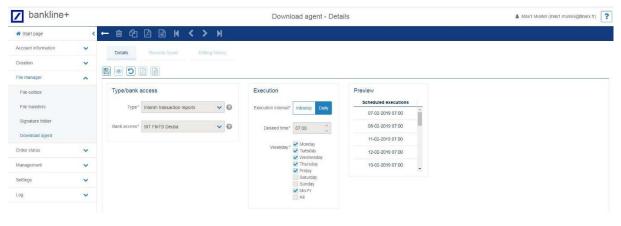

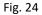

c. Conclude the setting up of the download agent by clicking on the floppy disk icon; after saving the details of all download agents that have been set up you will see them listed in the overview (Fig. 25). Run all set-up download agents once manually by clicking on the arrow button – this will initiate the downloading of current account information.

| Condition     Image: Strategies     Type     Finances     Last execution     Next exection     Result     Active     Active       entance     Image: Strategies     Image: Strategies                                                                                                    | Start page         | < | 3      | 🕂 🖾 🖹 2 in total                     |                                                                                                    |           |                |                  |        |        | Search | Q |
|----------------------------------------------------------------------------------------------------|--------------------|---|--------|--------------------------------------|----------------------------------------------------------------------------------------------------|-----------|----------------|------------------|--------|--------|--------|---|
| Calify Calify                                                                                                    | ccount information |   |        |                                      | <ul> <li>Bank access</li> </ul>                                                                                 | - U       | Last execution | Next execution   | Result | Active | Action |   |
| File outbox:<br>File transfers<br>Signature fisher<br>Download agent.<br>der status<br>ef status<br>stagement.<br>stages<br>transfers<br>transfers<br>tr | reation            | ~ | ~      | Interim transaction reports          | Broadcast call                                                                                                  |           |                | 07-02-2019 00:07 |        | 0      |        |   |
| File transfers   Signature filder   Download agent   Der faturs   Magenerit   Singato   Singato   Singato   Singato                                                                                                    | le manager         | ^ |        | Account statements                   | SIT FINTS Deuba                                                                                                 |           |                | 07-02-2019 07 00 |        | 0      |        |   |
| Signature fisier   Download agent.   uber status   uber status   inagenerit.   isings.   v                                                                                                    | File outbox        |   |        |                                      |                                                                                                    |           |                |                  |        |        |        |   |
| Downsbad agent<br>der Status C<br>magenent C<br>status C                                                                                                    | File transfers     |   |        |                                      |                                                                                                    |           |                |                  |        |        |        |   |
| ter status v<br>anagement v<br>atarys v                                                                                                    | Signature folder   |   |        |                                      |                                                                                                    |           |                |                  |        |        |        |   |
| ter status v<br>anagement v<br>atarys v                                                                                                    | Download agent     |   |        |                                      |                                                                                                    |           |                |                  |        |        |        |   |
| tings 🗸                                                                                                    | rder status        | ~ |        |                                      |                                                                                                    |           |                |                  |        |        |        |   |
|                                                                                                    | anagement          | ~ |        |                                      |                                                                                                    |           |                |                  |        |        |        |   |
| g V                                                                                                    | ettings            | ~ |        |                                      |                                                                                                    |           |                |                  |        |        |        |   |
|                                                                                                    | 10                 | ~ |        |                                      |                                                                                                    |           |                |                  |        |        |        |   |
|                                                                                                    | 72.                |   |        |                                      |                                                                                                    |           |                |                  |        |        |        |   |
|                                                                                                    |                    |   |        |                                      |                                                                                                    |           |                |                  |        |        |        |   |
|                                                                                                    |                    |   |        |                                      |                                                                                                    |           |                |                  |        |        |        |   |
|                                                                                                    |                    |   |        |                                      |                                                                                                    |           |                |                  |        |        |        |   |
|                                                                                                    |                    |   |        |                                      |                                                                                                    |           |                |                  |        |        |        |   |
|                                                                                                    |                    |   |        |                                      |                                                                                                    |           |                |                  |        |        |        |   |
|                                                                                                    |                    |   |        |                                      |                                                                                                    |           |                |                  |        |        |        |   |
|                                                                                                    |                    |   |        |                                      |                                                                                                    |           |                |                  |        |        |        |   |
|                                                                                                    |                    |   |        |                                      |                                                                                                    |           |                |                  |        |        |        |   |
|                                                                                                    |                    |   |        |                                      |                                                                                                    |           |                |                  |        |        |        |   |
|                                                                                                    |                    |   | 2 oble | onte salactari                       |                                                                                                    |           |                |                  |        |        |        |   |
|                                                                                                    |                    |   | -      |                                      |                                                                                                    |           |                |                  |        |        |        |   |
| 2 objects soliticate<br>Exercise Deters Deters                                                                                                    |                    |   |        | 06-02-2019 16:27:58 - Download order | Interim transaction reports LBroadcast c                                                                        | all saved |                |                  |        |        |        |   |
|                                                                                                    |                    |   |        | Echnicate of act                     | contraction of the second second second second second second second second second second second second second s |           |                |                  |        |        |        |   |

d. You will now be able to view your account statements under menu item "Account information > Account statements".

## Text key locks - authorization of wages and salary payments

Note: This change can only be made by the customer admin.

# By default, all users cannot view the details of salary payments in BluePort/bankline+ (e.g. relevant for Service-Data-Centers).

To assign this authorization to users, the text key preassignment must be configured. To do this, edit the text keys under Settings > Customer settings > Users > [Users] > Text keys.

In the editing mode (pencil symbol) you can select to release the salary text keys (Fig. 26).

| Basic data  | Tasks and start page  | Bank accesses | Account authorisations | Text keys          | Limits        | Action roles & rights | Grant roles & rights |     |
|-------------|-----------------------|---------------|------------------------|--------------------|---------------|-----------------------|----------------------|-----|
| B 🖌 🖸       |                       |               |                        |                    |               |                       |                      |     |
| List type   |                       |               |                        |                    |               |                       |                      |     |
| Type Locked | iext keys 🚱           |               |                        |                    |               |                       |                      |     |
|             |                       |               |                        |                    |               |                       |                      |     |
| Text keys   |                       |               |                        |                    |               |                       |                      |     |
| + 10 in     | total                 |               |                        |                    |               |                       | Search               | Q 🗙 |
| Code        | Description           |               |                        | Туре               |               |                       | Action               |     |
| 053         | Wages, salaries, pens | sion credit   |                        | Business transacti | on code (GVC) |                       |                      | ^   |
| BENE        | Unemployment Disab    | ility Benefit |                        | Purpose code       |               |                       |                      |     |
| BONU        | Bonus Payment         |               |                        | Purpose code       |               |                       |                      |     |
| BONU        | Bonus Issue/Capitalis | ation Issue   |                        | Domain (sub-family | y)            |                       |                      | ~   |
|             |                       |               |                        |                    |               |                       |                      |     |

Fig. 26

Select the text keys to be released and delete them by clicking on the "delete" symbol (Fig. 27).

| Basic data | Tasks and start page | Bank accesses        | Account authorisations        | Text keys            | Limits        | Action roles & rights | Grant roles & rights |     |
|------------|----------------------|----------------------|-------------------------------|----------------------|---------------|-----------------------|----------------------|-----|
| E 💿 [      |                      |                      |                               |                      |               |                       |                      |     |
|            | ked text keys        | Select a template fo | r the list type and text keys |                      |               |                       |                      |     |
| Text keys  |                      |                      |                               |                      |               |                       |                      |     |
| 🕇 10 i     | n total              |                      |                               |                      |               | Se                    | arch                 | Q 🗙 |
| Code       | Description          |                      |                               | Туре                 |               |                       | Action               |     |
| 053        | Wages, salaries, p   | pension credit       | E                             | Business transaction | on code (GVC) |                       |                      | ^   |
| BENE       | Unemployment Di      | isability Benefit    | F                             | Purpose code         |               |                       |                      |     |
| BONU       | Bonus Payment        |                      | F                             | Purpose code         |               |                       |                      |     |
| BONU       | Bonus Issue/Capi     | talisation Issue     | ſ                             | Domain (sub-family   | /)            |                       |                      | ~   |

Fig. 27

Confirm the deletion of the text key by clicking on "Delete". (Fig. 28).

|                   | Confirmation 💌                                                                                                    |  |
|-------------------|----------------------------------------------------------------------------------------------------|--|
|                   | Concel  Concel  Conce |  |
| Select a template | or the list type and text keys                                                                                                    |  |
|                   |                                                                                                    |  |

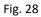

The unlocking of the text keys by default must be done for each user individually and saved accordingly.

## Activating the salary text key lock for individual users can be done at any time.

In the editing mode (pencil symbol) click on the "Select template" button (Fig. 29).

| Basic data | Tasks and start page | Bank accesses        | Account authorisations        | Text keys                | Limits        | Action roles & rights | Grant roles & rights |     |
|------------|----------------------|----------------------|-------------------------------|--------------------------|---------------|-----------------------|----------------------|-----|
| 805        |                      |                      |                               |                          |               |                       |                      |     |
|            | ted text keys 🕢      | Select a template fo | r the list type and text keys |                          |               |                       |                      |     |
| Text keys  |                      |                      |                               |                          |               |                       |                      |     |
| 🕇 10 in    | total                |                      |                               |                          |               | S                     | earch                | Q 🗙 |
| Code       | Description          |                      |                               | Туре                     |               |                       | Action               |     |
| 053        | Wages, salaries,     | pension credit       | E                             | Business transactio      | on code (GVC) |                       |                      | ^   |
| BENE       | Unemployment D       | isability Benefit    | F                             | Purpose code             |               |                       |                      |     |
| BONU       | Bonus Payment        |                      | F                             | <sup>o</sup> urpose code |               |                       |                      |     |
| BONU       | Bonus Issue/Capi     | italisation Issue    | C                             | Domain (sub-family       | )             |                       |                      | ~   |

Fig. 29

|              | IL IF        | nplates and click on<br>1 object |                     | Search       | Q              | a 11 |  |
|--------------|--------------|----------------------------------|---------------------|--------------|----------------|------|--|
| Name         |              | 22.<br>                          | Codes               |              |                |      |  |
| Sperre Löhne | und Gehälter | Locked text keys                 | 053, 054, 056, 080, | 153, 154, 15 | 6, 157, 161, 1 | 163  |  |
| L            |              |                                  |                     |              |                | -    |  |
|              |              |                                  |                     |              |                |      |  |
|              |              |                                  |                     |              |                |      |  |
|              |              |                                  |                     |              |                |      |  |
|              |              |                                  |                     |              |                |      |  |
|              |              |                                  |                     |              |                |      |  |
|              |              |                                  |                     |              |                |      |  |
|              |              |                                  |                     |              |                |      |  |
| 4            |              |                                  |                     |              |                |      |  |
| 4            |              |                                  |                     |              |                |      |  |

Note for customer admins:

A customer admin cannot manage his own user. If you want to delete the text key lock, please contact your Relationship Manager. This change can only be made by the bank.